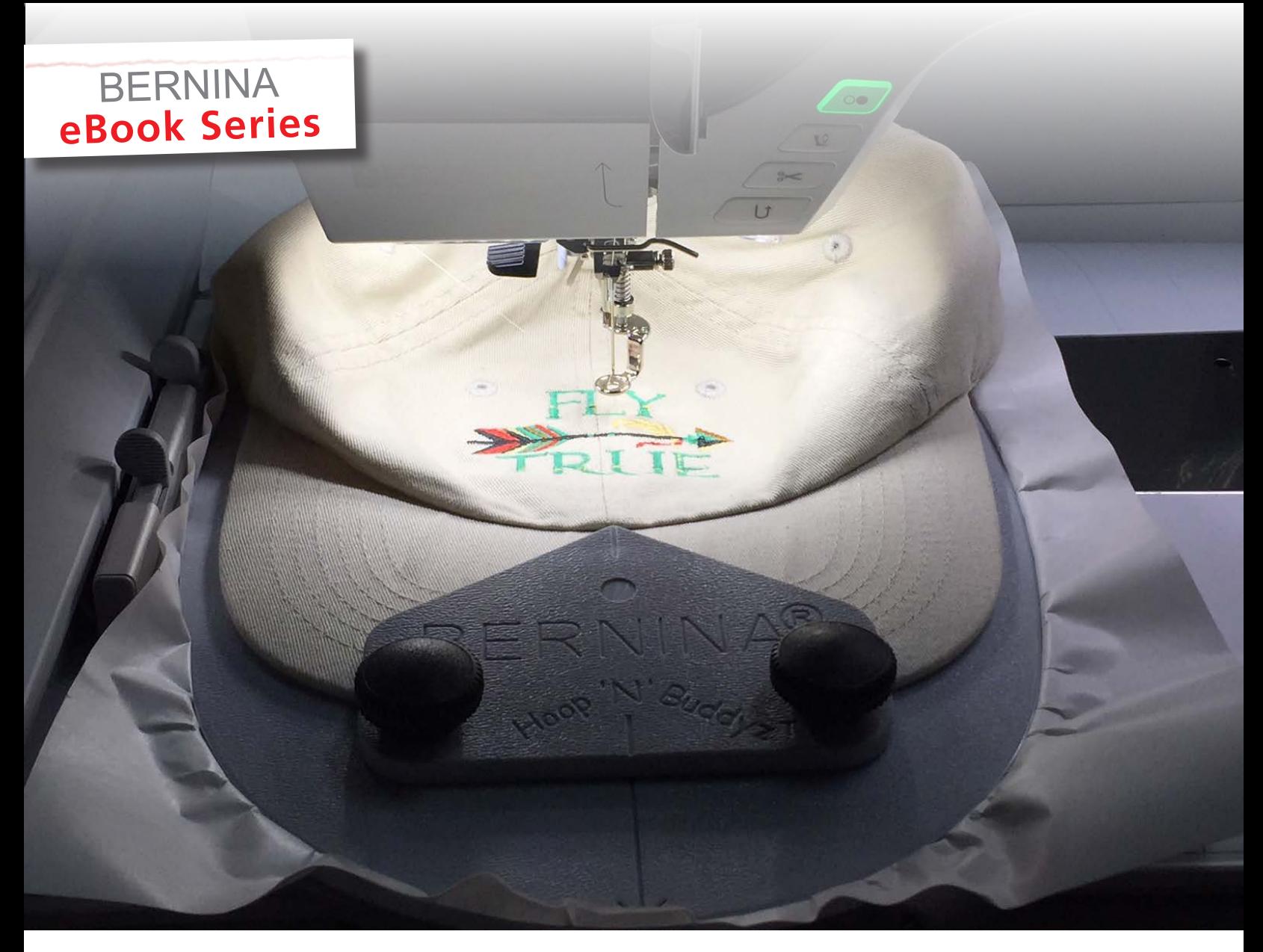

# JUST EMBROIDER IT! **ALL YOU NEED TO KNOW ABOUT**

# **HOOP 'N' BUDDYZ**

*Written by: Judy Hahner BERNINA Educator, Professional & Home Embroidery Specialist*

Hoop 'N' Buddyz Embroidery Hoop and Cap Embroidery **·** Selecting a Cap Style **Embroidery Designs for Caps** § **Setting Up the Design** § **Tips for Design Success Stitching a Cap Using the Hoop 'N'Buddyz Embroidery Hoop**

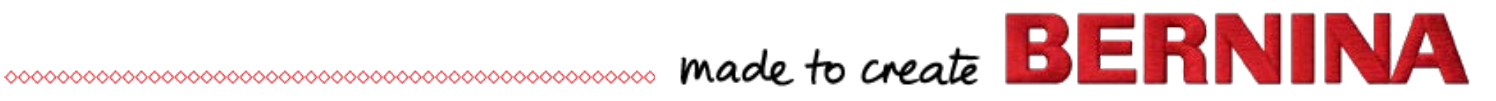

# **Hoop 'N' Buddyz and Cap Embroidery**

Caps are very popular and worn by both male and female of varying ages and in every walk of life! But a cap is not complete without a message, so make it an embroidered message!

Understanding the details of cap embroidery, such as cap construction, backing/stabilizer, hooping basics, design choice, and design size is key to achieving successful results in cap embroidery and will reduce the challenges when using a home embroidery machine.

This book will walk you through the steps to successfully embroider caps using the Hoop 'N' Buddyz Hoop Insert and your BERNINA Embroidery Machine.

- What is the Hoop 'N' Buddyz
- Selecting a Cap Style
- Embroidery Designs for Caps
- Setting Up the Design
- Tips for Design Success
- Stitching a Cap with Hoop 'N' Buddyz

# **What is the Hoop 'N' Buddyz?**

The Hoop 'N' Buddyz Embroidery Hoop it is an embroidery accessory that will make it easier to embroider items hard-to-hoop items like caps on your home embroidery machine.

The Hoop 'N' Buddyz Embroider Hoop is actually a hoop insert that is used with the BERNINA Large Oval Hoop, and can be used on most BERNINA embroidery machines. The purpose of the hoop insert is to help ensure the quality of the embroidery stitches on uneven items. You will simply apply the cap to the hooped adhesive stabilizer on the Hoop 'N' Buddyz hoop insert to embroider designs or lettering.

**Note:** *Check your machine to see if Hoop 'N' Buddyz is listed as an available embroidery hoop option as you do not want to cause damage to your machine. (It should not be used with the BERNINA 830.)* 

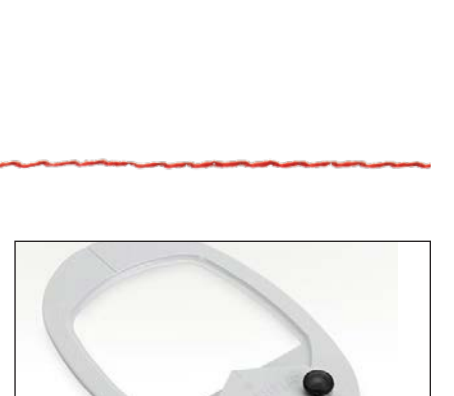

**HOOP 'N' BUDDYZ HOOP INSERT**

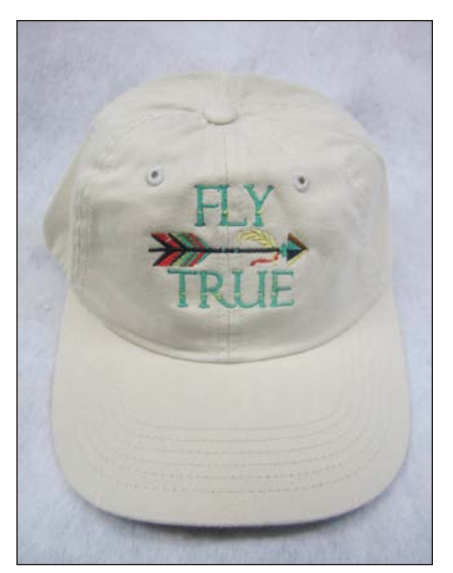

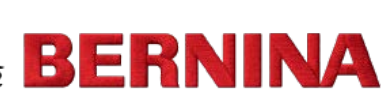

## **Selecting a Cap Style for Use with Hoop 'N' Buddyz**

There are many cap styles available for purchase, but not all are good choices when using the home embroidery machine. The challenge that is presented is that you are using an item that is not flat in design, and you must attempt to flatten it and keep it flat while stitching the embroidery design.

There are two types of cap construction, structured and unstructured. The unstructured cap construction is the best choice for use with Hoop 'N' Buddyz hoop insert. The inside of the unstructured cap has no support material, it is not stiff and has more flexibility. This will make it much easier to prepare the cap for embroidery and flatten the cap on the stabilizer in the hoop insert.

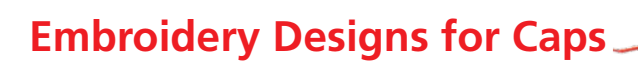

#### Design Size

The size of a design to be sewn on a cap depends on the profile of the cap itself. The profile refers to the crown on the front of the cap above the brim. The cap, or crown profile, will determine the size of the design that can be used.

To determine how large a design can be to successfully fit on the cap:

- Measure from the bill to the curve of the cap (if the cap has vent holes it is right below the holes).
- Subtract 1" from that measurement; this will determine a safe design height. The width of the design is determined by the available width in the Hoop 'N' Buddyz hoop insert.

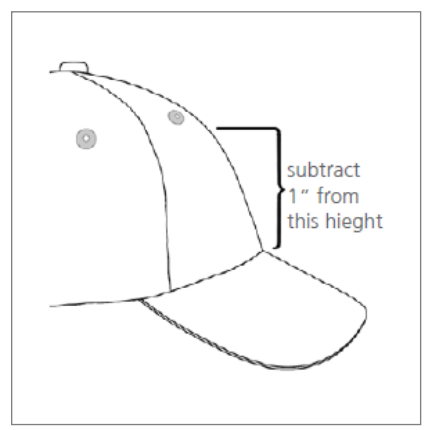

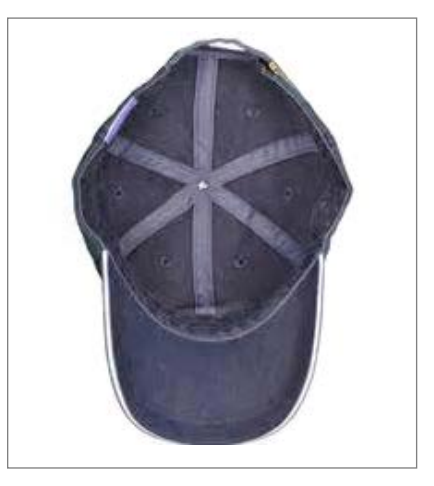

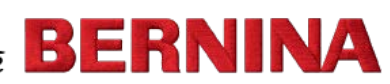

# **Setting up the design**

There are two ways to plan and set-up the design for stitching. This can be done with BERNINA Embroidery Software 8, or directly on the screen of many BERNINA embroidery machines.

Embroidery designing software such as Embroidery Software 8 has the tools to set up the design and make sure it is the appropriate size and will fit into the allowable stitching area of the Hoop 'N' Buddyz Embroidery Hoop. Using BERNINA Embroidery Software 8 will also maintain the

integrity of the stitch file by reducing the number of stitches and results in a successful stitch out.

Designs can also be set up right at the embroidery machine. Many BERNINA models now include the Hoop 'N' Buddyz Embroidery Hoop in the list of available embroidery hoop options. This makes it very easy to successfully prepare the design for embroidering so that the design will fit within the stitching dimensions of the Hoop 'N' Buddyz.

> Create Hoop Name:

> > Format

### Option 1: Setting up the design in BERNINA Embroidery Software

Adding the Hoop 'N' Buddyz hoop insert to the available hoop list of the designing software will streamline setting up the design to the proper size.

Steps to create the Hoop 'N' Buddyz hoop insert in BERNINA Embroidery Software 8:

- Right click on *Show Hoop*.
- Select *Create*.
- Enter Hoop 'N' Buddyz for the *Name.*
- Format options select *Round Rectangle.*
- Enter 74 mm for the *Height.*
- Enter 120 mm for the *Width*.
- Enter 28mm for the *Corner Radius*.
- Select *Save Hoop.*
- Click OK in the *Select a Hoop* dialog box.

Open the design of your choice and resize or edit as needed to fit into the hoop's stitching area. The sample used a design from the [OESD Embroidery Collection #12670 True as An Arrow Collection.](https://embdesignstudio.com/products/designs/non-licensed-collections/true-as-an-arrow/)

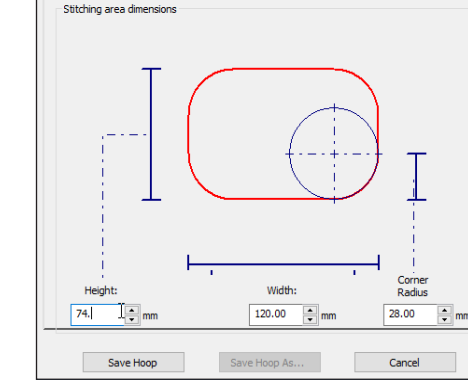

New Hoop (1)

Round Rectangle

This particular design was reduced to 60% of its original size for this cap.

The best results will be achieved when the design stitches from the bottom up, (from the brim of the cap to the crown), and then from center out. Another key is to finish the design as you go. This means that if the letter has an outline, then after the letter fill stitch is complete, the outline should stitch. Use the software's editing features to set the design up in this manner.

**TIP:** *Use the software's Slow Redraw feature for virtual stitching. Watching this stitch out on screen will help to determine stitching sequence and direction.*

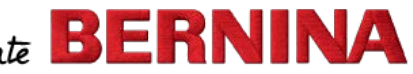

#### Option 2: Setting Up the Design on the BERNINA Embroidery Machine

Select a design. (The design shown is a built-in design on the B 790 PLUS, Folder 4/Design 4.)

Touch the *Hoop Selection/Hoop Display* icon to the left of the editing screen. Choose *Buddyz* from the hoop selection menu.

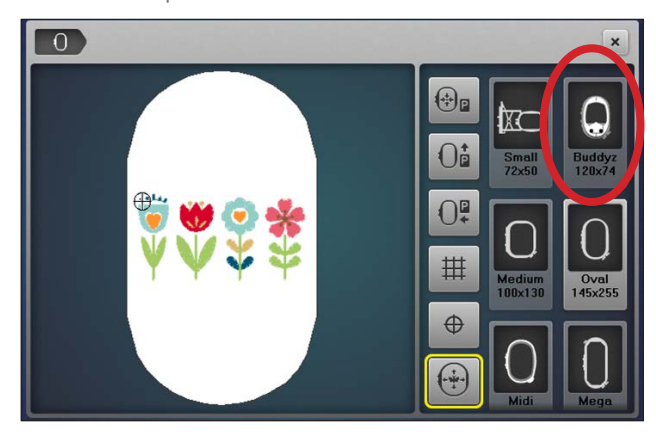

You will then see a representation of the hoop in the *Hoop Selection/Hoop Display screen*. Close the hoop menu.

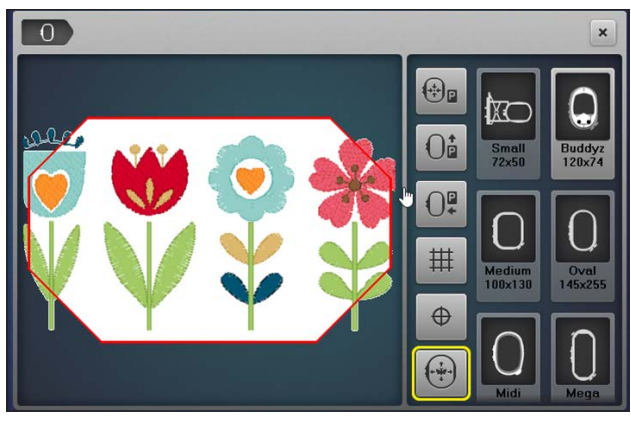

Touch the *Information* ("i") menu, touch the *Altering the Size* icon. Change the design size to fit into the stitching area.

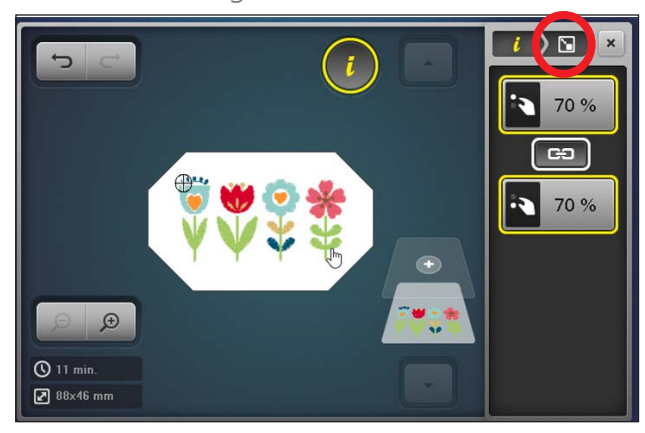

To add lettering, touch *Add Motif* (the "+" at the top of the Layer Panel). Touch the *Embroidery Computer* (machine) icon, touch the *Alphabets* folder, select a font folder of your choice (Zürich is shown), and type in the letters of your choosing (Bloom shown here--upper case "B", lower case "loom"). Touch the green check to *Confirm*.

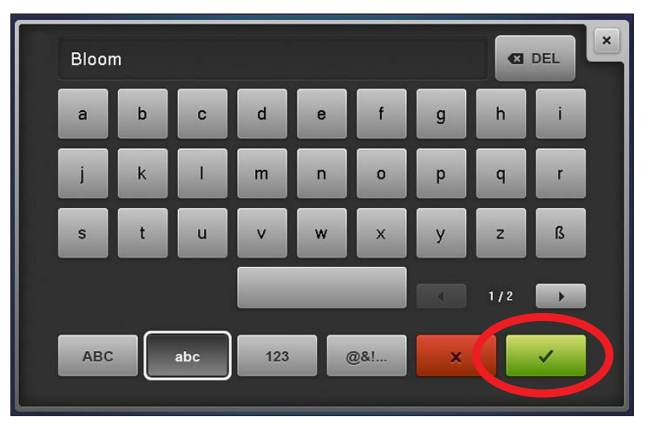

Select the "i" menu and touch the *Altering the Size* icon. Change size to fit stitching area.

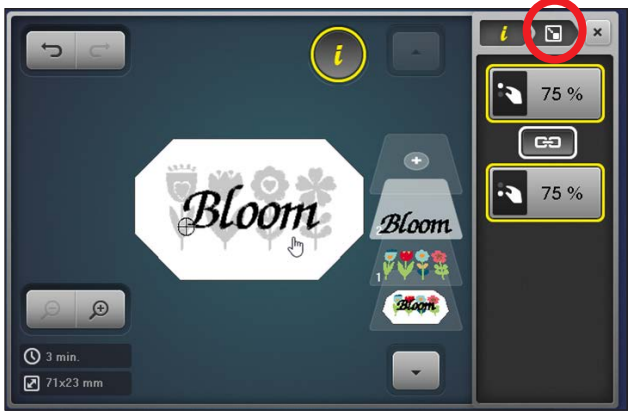

With the wording selected, touch the yellow "i" in the breadcrumb. Scroll down and touch *Group/Ungroup*. In the screen that opens, touch *Ungroup*. The lettering is now composed of individual letters.

**PLEASE NOTE:** *The Jumpstitch Length must be set to its lowest number to ensure that the letters will ungroup properly.*

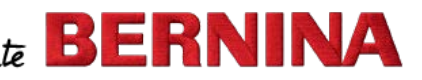

Select individual letters by touching them on screen or in the Layer Panel and position them as desired.

Use the *Zoom Plus* and the *Multifunction Knobs*  to be more accurate with placing the letters.

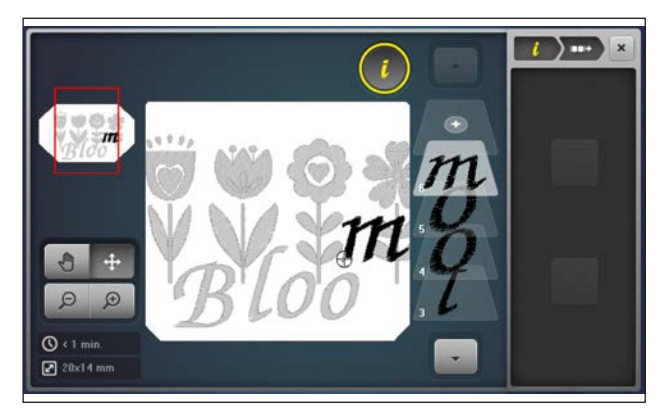

Touch the yellow "i" in the breadcrumb. Scroll down, touch the *Rearrange Stitch Order* icon.

Rearrange the letters in the Layer Panel so that the letters begin stitching from the center out. In this example, the second "o" and the "m" should stitch first, followed by the first "o", the "l", and then the "B".

To do so, select the uppermost "o", and use the down arrow to position the "o" below the "B" in the Layer Panel. Repeat to move the "m" below the "B". The "o" and the "m" are now arranged to stitch first. Now move the top "o" just above the "m", followed by the "l" just above the "o".

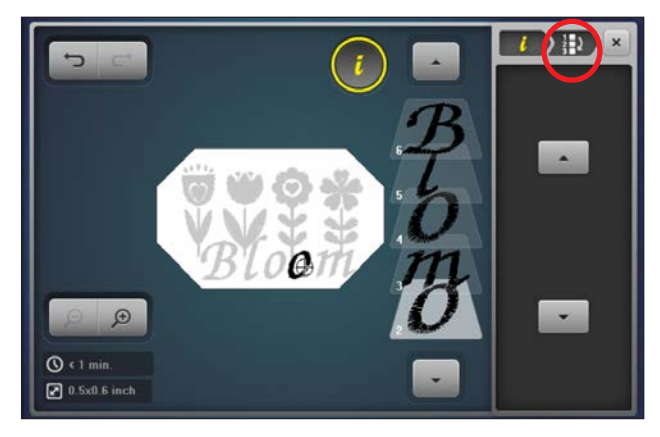

Now we will regroup the letters into a single layer.

Touch the yellow "i" in the breadcrumb. Scroll down in the edit menu and touch *Group/ Ungroup*. Touch the bottom "o" in the Layer Panel; then select the *Group* icon.

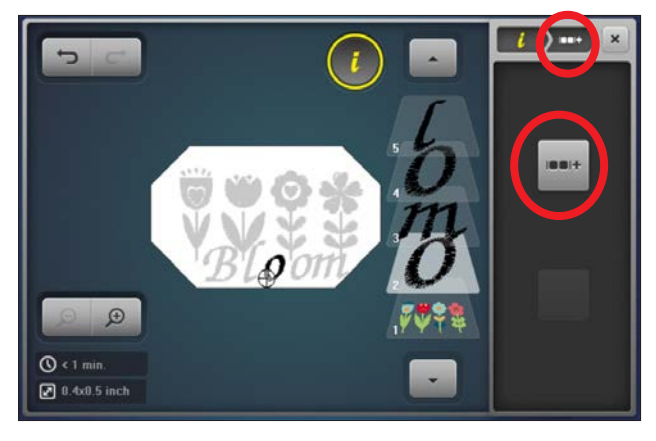

Continue in this manner until all letters are in one layer.

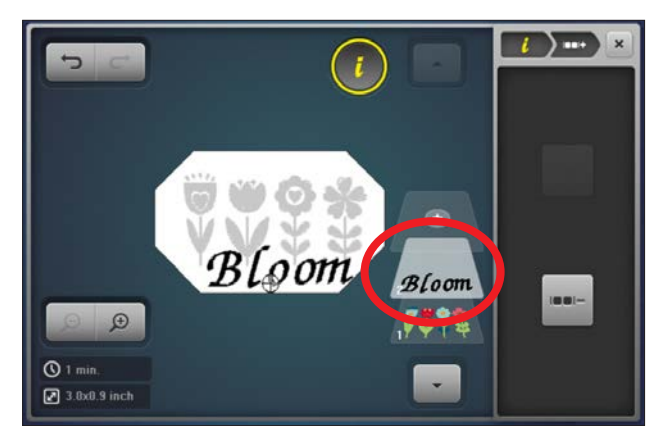

When stitching caps, the best results are achieved by stitching the design from the bottom up (starting with what is the closest to the cap brim. We need to move "Bloom" to stitch first.

Touch the yellow "i". Scroll down, touch *Rearrange Stitch Order*. Use the down arrow to move the lettering to be the first thing to stitch (Layer 1 in the Layer Panel).

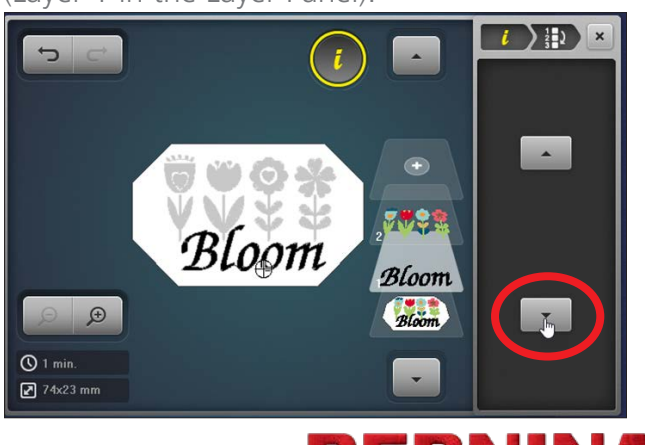

© 2018 BERNINA of America **bernina.com**

Close the editing screen, touch the *Embroidery OK* (needle icon) to open the stitch ready screen. Prepare and hoop the cap, and it will be ready to stitch.

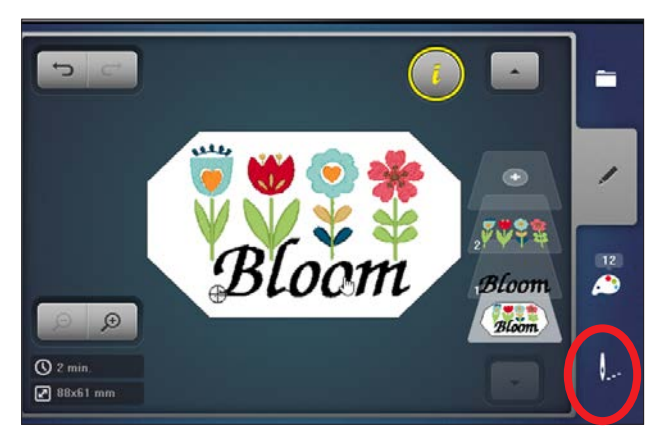

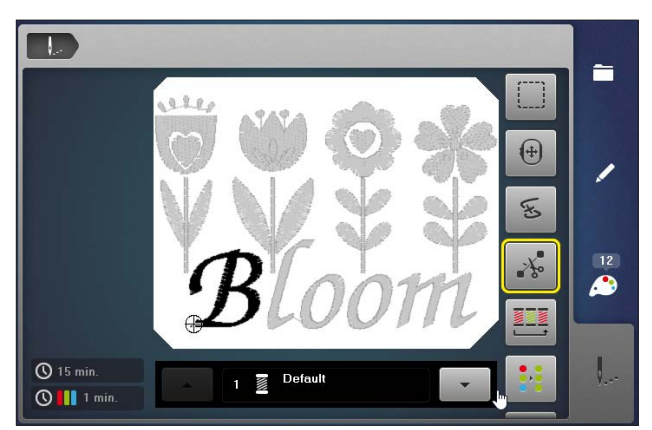

### **Tips for Design Success**

In selecting designs to use on caps you should give consideration to the size and how the design stitches directionally, as well as the density of the design.

Do a test stitch out of the design on a similar weight fabric. If you are satisfied with the results, attach the hooped cap and stitch the design.

Taking into consideration these key points will help you make better choices for the design being stitched, and the supplies being used to achieve results that are pleasing to you and others.

If you do not have a machine that has the Hoop 'N'Buddyz hoop listed in the Hoop Selection menu, it is still possible to use the hoop if your machine can use the Large Oval Hoop. To view a video on how to set up the Hoop 'N'Buddyz up on other machines, as well as how to use many other BERNINA's embroidery hoops [CLICK HERE](https://www.youtube.com/watch?v=fnEYiDubG6M).

If you would like more information setting up a design in embroidery software and on caps in general, take a look at the Just Embroider It eBook - Embroidery on Caps. The machine used for the embroidery is BERNINA's E 16 Multineedle Embroidery Machine, but most of the information is applicable to the home machine as well. [CLICK HERE](https://www.bernina.com/en-US/Experience-en-US/Embroidery/Embroidery-ebooks/Just-Embroider-It-Embroidery-on-Caps) to view the eBook now.

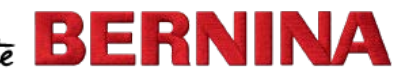

# **STITCHING A CAP**

#### Prepare the Oval Hoop, Hoop 'N' Buddyz Hoop Insert and the cap for embroidery

Remove the inner hoop ring from the Large Oval Hoop.

To stabilize the cap on the Hoop 'N' Buddyz hoop insert, use a paper-backed adhesive tear away stabilizer. OESD StabilStick TearAway works well.

Cut the stabilizer large enough for the oval hoop. Peel away the paper backing. With the stabilizer sticky side up and working on a flat surface, place the Hoop 'N' Buddyz hoop insert onto the stabilizer. Make sure the stabilizer is smooth and completely flat against the bottom of the insert. If desired, you can trim the stabilizer around the hoop edges, but it is not necessary.

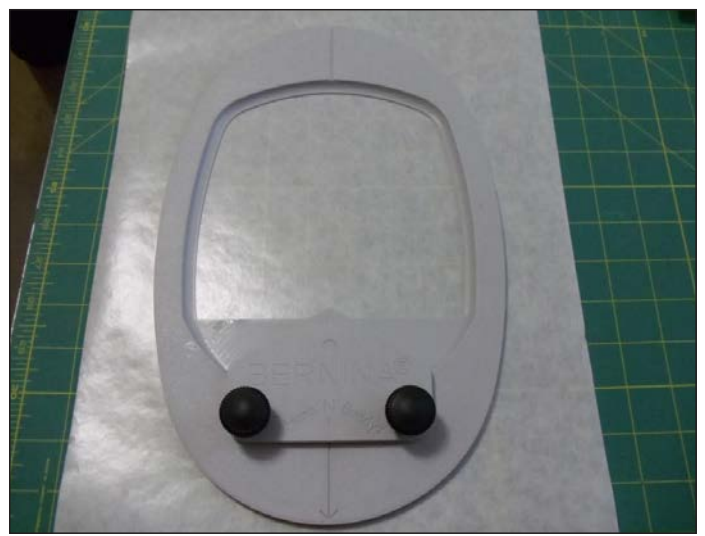

Place the hat hoop insert into the outer ring of the oval hoop.

Tighten the screw on the outer ring of the hoop, making sure that the hat hoop insert is secure.

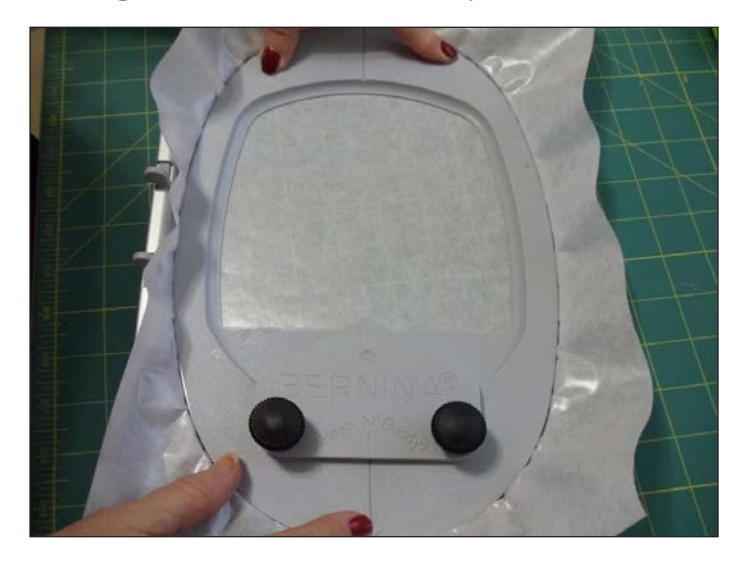

Make sure that the arrow on the hoop insert and the arrow on the outer hoop ring align. This indicates the Hoop 'N' Buddyz insert is correctly inserted.

To prepare the cap itself for embroidery, unfasten any snaps, clamps or straps. Flatten the bill of the cap by bending so that it will lay flat while embroidering. Turn the cap upside down, pull the sweatband out toward the bill and secure it in place by pinning or stapling it to the bill.

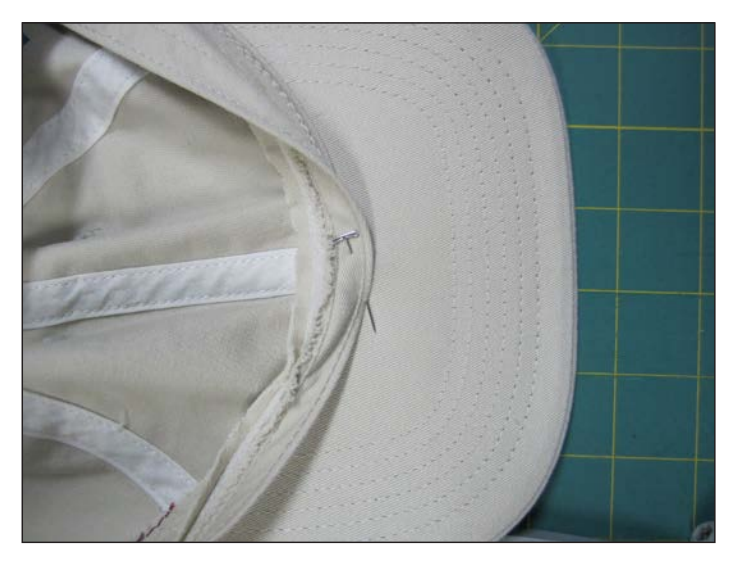

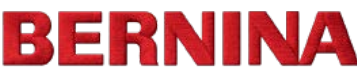

# **STITCHING A CAP**

#### Attach the cap to the hoop insert

Loosen the clamping knobs by turning counterclockwise. With the cap right side up, insert the brim of the cap into the hoop insert clamping plate and slide the bill of the cap underneath toward the clamping screw posts until you cannot slide it any further. Align the center line on the clamping plate of the hoop insert with the center of the cap. (If the cap has a center seam, align with the seam). Tighten the clamping knobs by turning clockwise until they are secure. Do not over tighten the knobs.

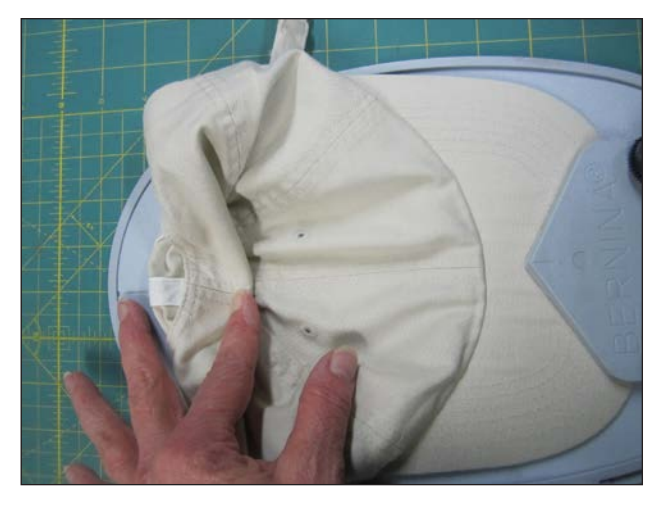

Smooth the cap onto the stabilizer, pull the back edge of the cap toward the back of the hoop insert, lining up the center back seam of the cap with the v-groove (center line). Using finger pressure, secure the center of the cap to the stabilizer, smooth and pull the excess cap fabric to the edges of the hoop insert and out of the way. If desired, use painter's tape to secure the outer edges of the hoop.

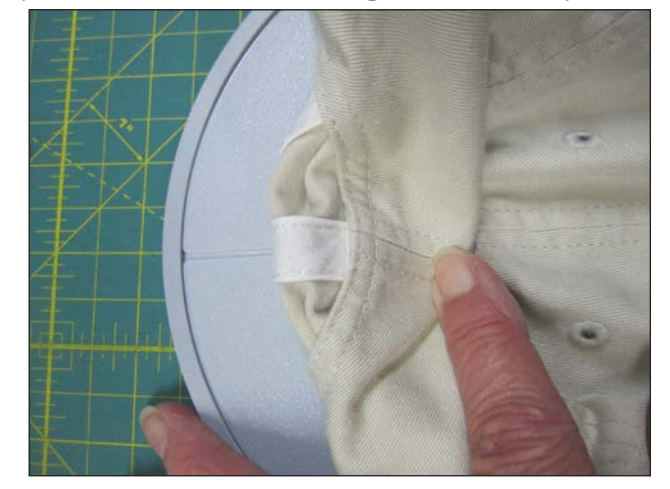

Print a template of the design from the embroidery software and cut out the template. Place the design template in desired position on the cap to make sure it will fit in the area that lays flat onto the hoop.

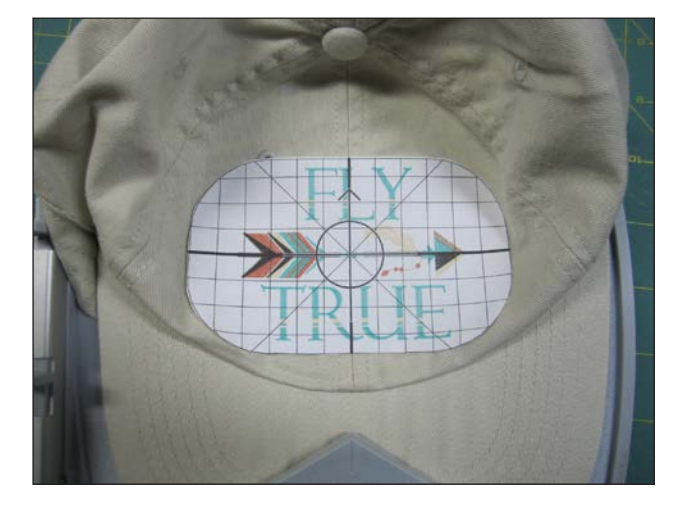

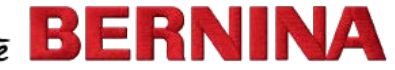

© 2018 BERNINA of America **bernina.com**

#### Attach the hoop to the machine and stitch the cap

Load the design into the machine and select Hoop 'N' Buddyz from the *Hoop Selection/HoopDisplay* menu.

Attach the hoop when prompted by your embroidery machine. Slide the hoop onto the embroidery machine from the back with the needle in the highest position.

Use the positioning tools in your machine's edit screen to position the center of the design at the center of your cap. Use your machine's edit feature to align the center needle position with the crosshairs on

the paper template. Use the machine's Check function to check the perimeter area of the design that will be stitched. Adjust the placement and even size of your design if necessary.

Remove the template and prepare to stitch your design.

Touch the *Embroidery OK* button to enter the Embroidery Sewout Screen.

**Tip:** *It is highly suggested that the speed be slower than for usual embroidery given the use of the Hoop 'N' Buddyz Hoop insert and the cap's construction.*

Stitch the design. When the embroidery is complete, carefully remove the hoop from the embroidery arm of the machine.

Loosen the clamping knobs to release the clamping plate. Remove the hat from the hoop insert.

Remove excess stabilizer and clip threads.

#### **Congratulations your cap is complete!**

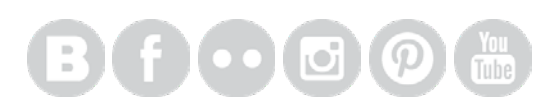

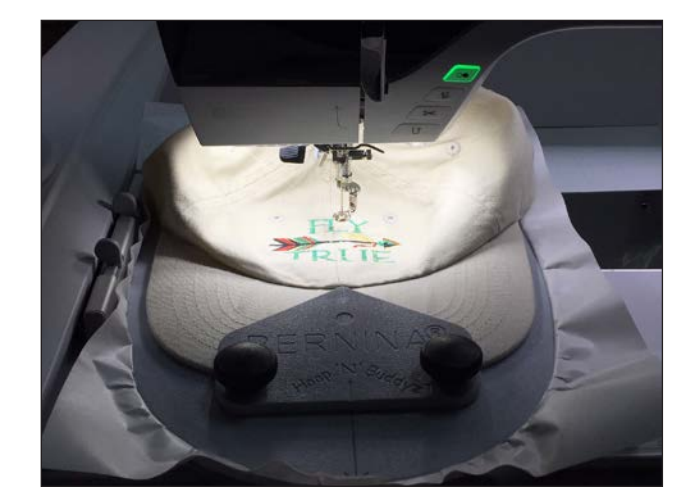

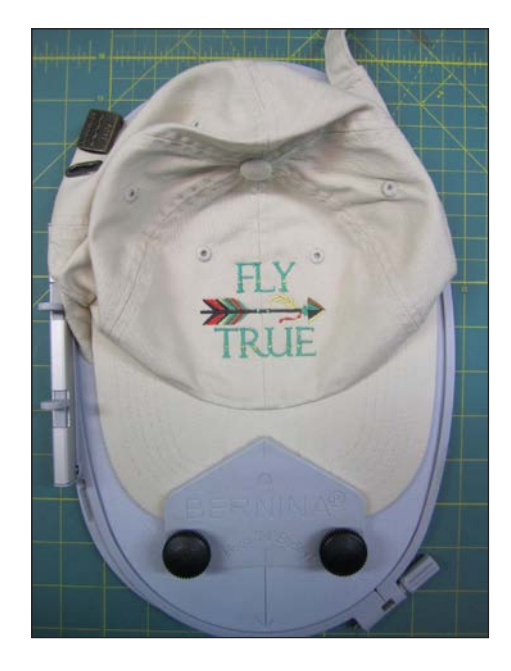

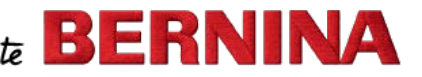